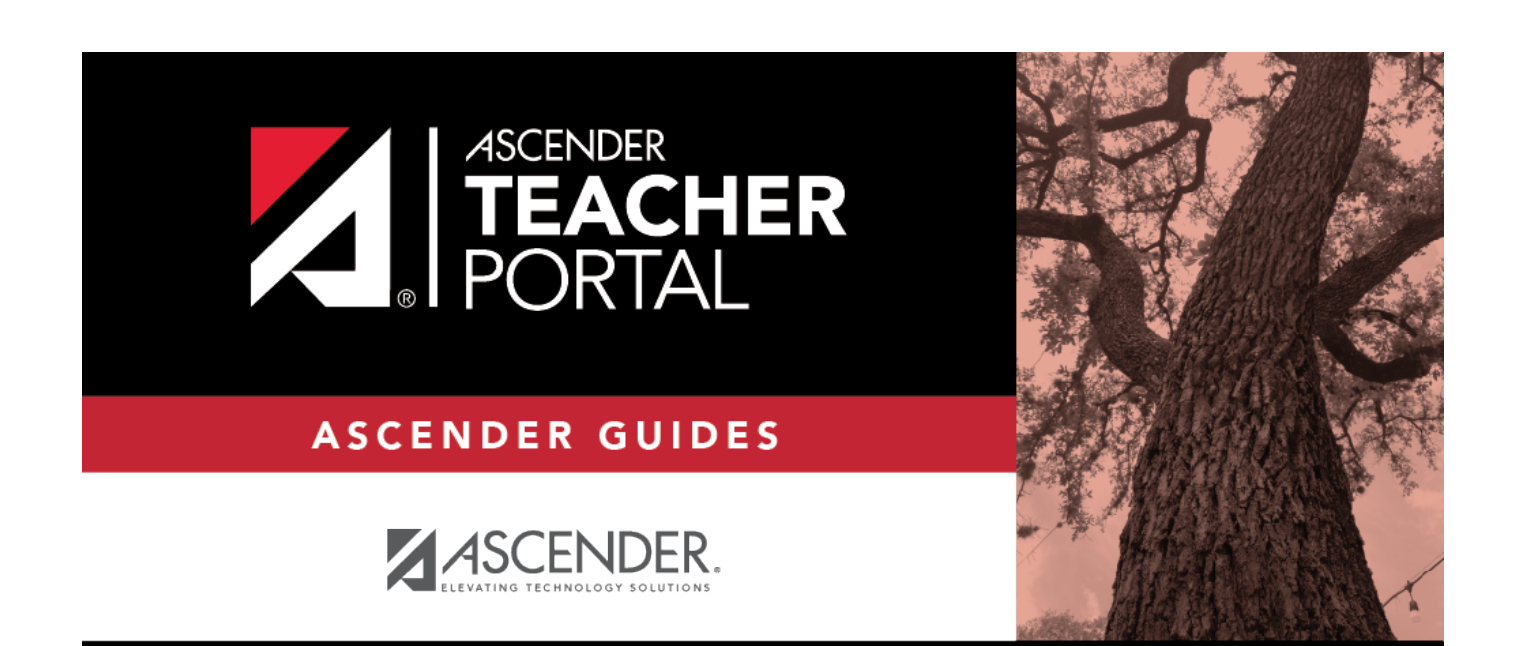

# <span id="page-0-0"></span>**Discipline Referrals**

i

ii

# **Table of Contents**

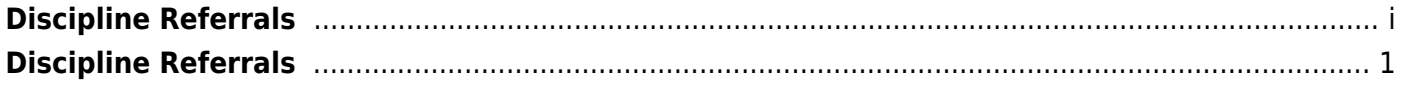

# <span id="page-4-0"></span>**Discipline Referrals**

### *Discipline > Discipline Referrals*

This page allows you to view and enter discipline referrals. The referrals are submitted to an administrator for review and further action. The page is only available if the campus allows teachers to enter referrals in TeacherPortal; otherwise, the Discipline menu is not displayed.

#### **NOTE:**

You can only view your own referrals. If you are logged on to TeacherPortal as an administrator, you cannot see a teacher's entered referrals on this page; however, you can view your own referrals.

Inquiry-only users cannot submit referrals.

### **View data:**

Your existing referrals for the school year are listed, as well as the following statistical data:

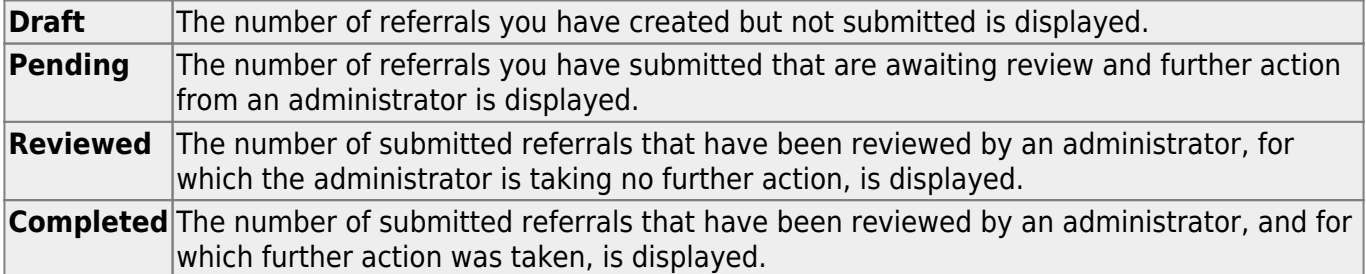

Up to five referrals are displayed at a time. If more referrals exist, you can page through the list to see the others.

❏ To retrieve a referral for a specific student and/or a specific status, do one or more of the following, or leave all fields blank to retrieve all referrals sorted by status:

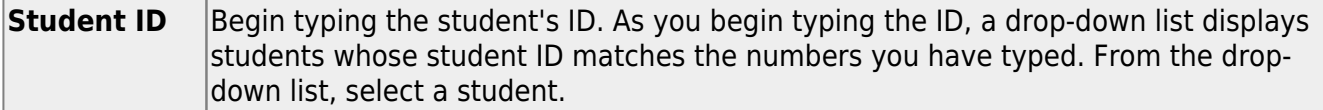

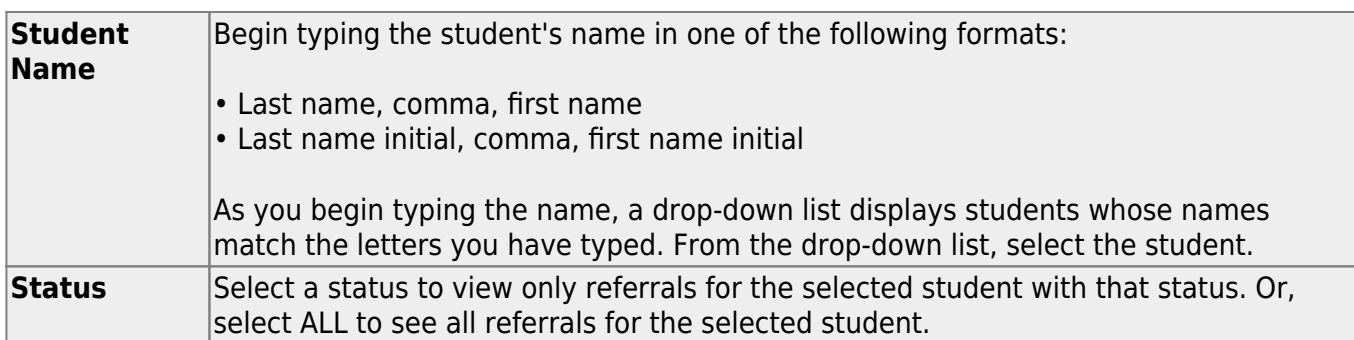

❏ Click **Search**.

The referrals grid is redisplayed according to the criteria specified.

Click to view or edit the details of a referral. The **Record Details** section is displayed.

Click to print the discipline referral. The report opens in a new window, and you can print the report from that window.

Click to delete the referral. You are prompted to confirm that you want to delete the referral. Click **OK**.

Only Draft and Pending referrals can be updated or deleted. The Reviewed and Completed referrals can only be viewed and printed.

# **Enter or update a referral:**

❏ Click **Add Referral**.

□ Or, click **●** to edit an existing referral.

The **Record Details** section is displayed.

❏ Under **Record Details**, retrieve the student(s) involved in the incident:

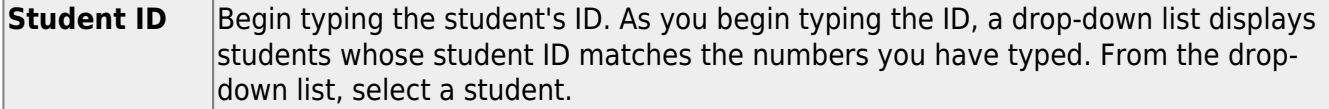

2

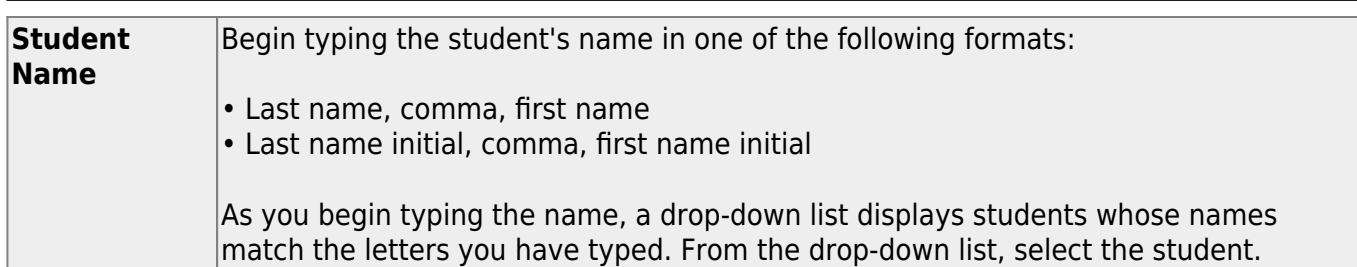

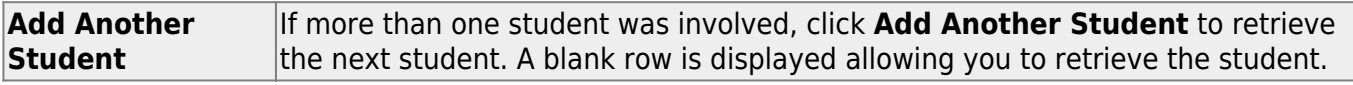

 $\Box$  To remove a student from the list, click  $\mathbf x$ .

❏ To see a student's schedule, click **Schedule** next to the student's name.

The Schedule window opens and displays the student's schedule, including the course-section, period, course title, teacher name, withdrawn indicator, room number, and days the class meets.

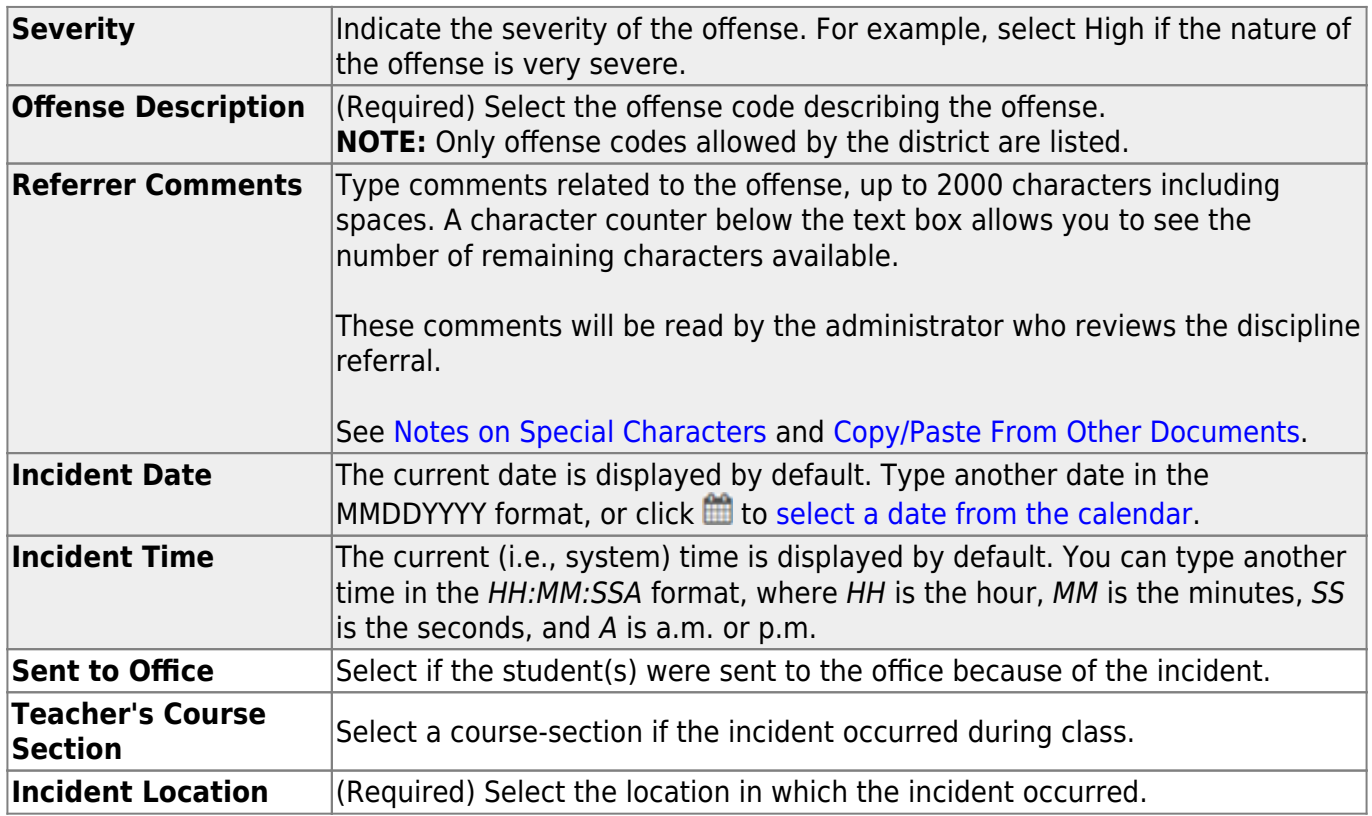

## **Save data:**

**PIN** Type your four-digit personal identification number (PIN).

❏ Click **Save Draft** to save a draft of the referral, which allows you to finish and submit the referral at

3

a later time.

❏ Or, click **Submit Referral** if the referral is complete, and you are ready to submit the referral to an administrator for further action.

The referral will appear in the administrator's discipline referral list with a status of Pending.

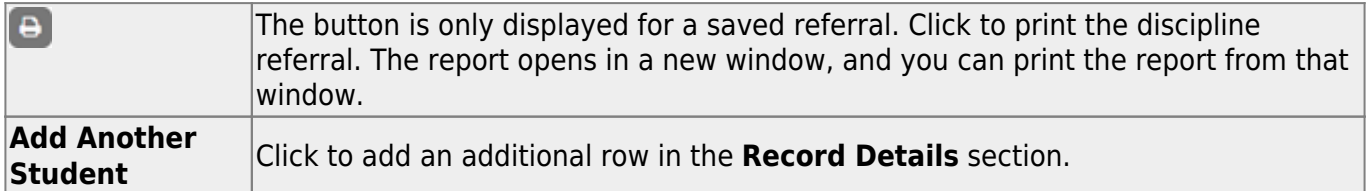